## 団体フロフィールの変更について

団体プロフィールを変更するには、マイメディアとマイメディアトップから変更します。 マイメディアは、SNS の埋め込み、問い合わせフォームの表示や各記事の表示形式などの変更ができ ます。またマイメディアトップは、ヘッダー画像や団体紹介の本文、テーマ用画像の変更ができます。

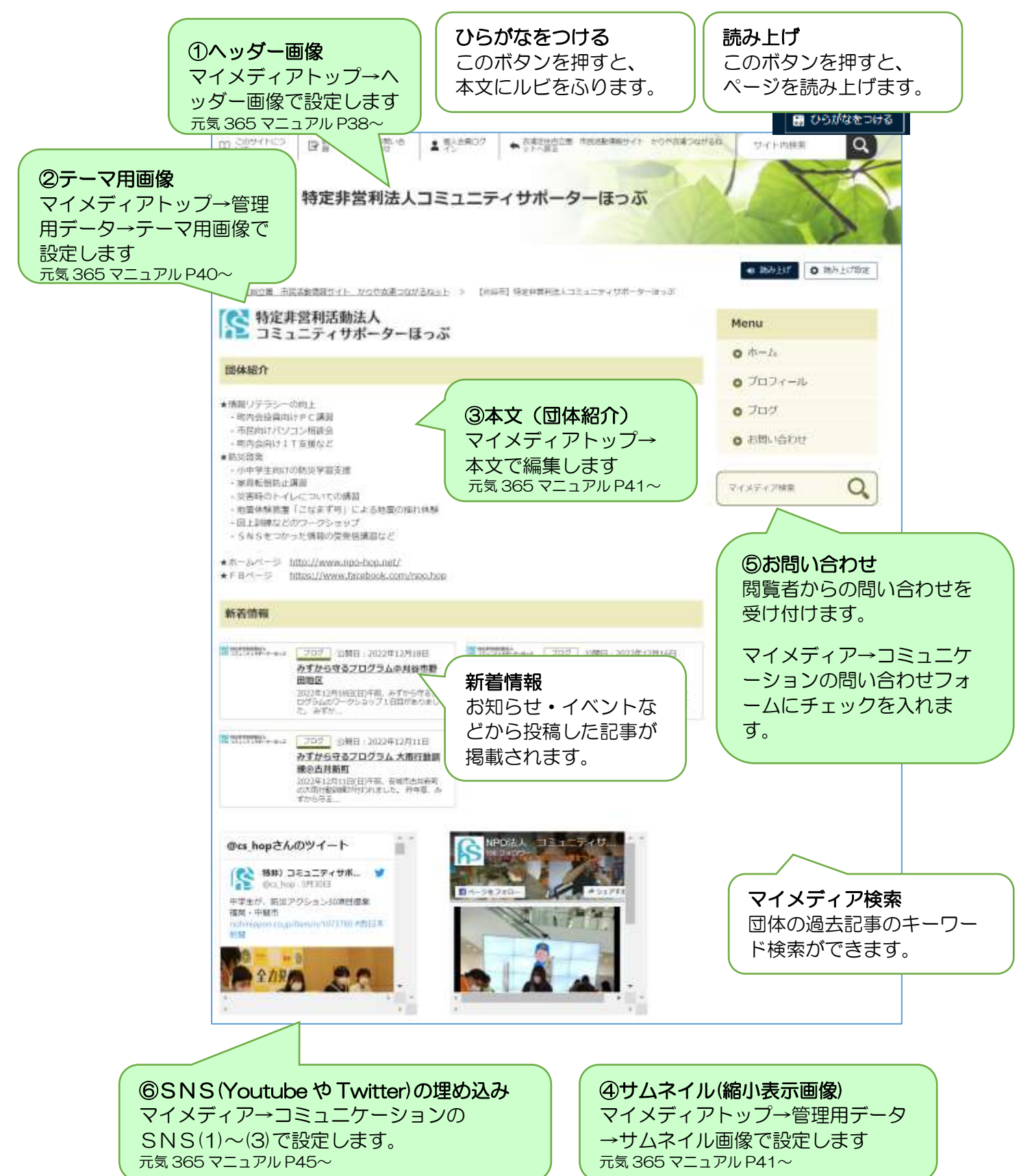

## マイメディアトップでできること

マイメディアトップでは、以下のことができます。

- •団体情報のヘッダー画像(パソコン用、 •テーマ用画像の変更 SP(スマートフォン)用)の変更
	-
	- ・団体のロゴ画像(サムネイル)の変更

・概要(団体紹介)の編集

#### 基本的な作業の流れ(ワークフロー)

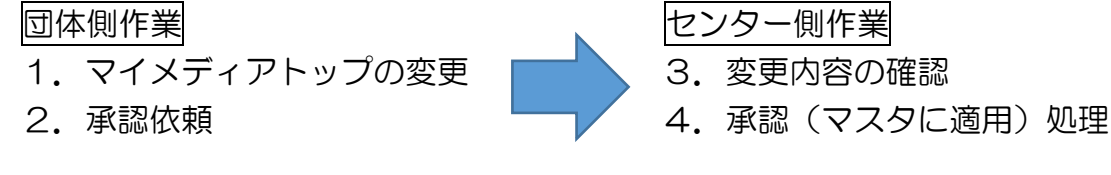

センター側で承認処理をして、はじめてホームページに反映されます。それまでは、変更 前の団体プロフィールが掲載されています。

#### 1.つながるねットに管理者ログイン する 2.メニューのマイメディアトップを クリック  $\boxed{\bullet}$   $\boxed{\Theta}$   $\boxed{\bullet}$ . 団体・施設・講師情報 アセット マイメディア マイメディアトップ  $\overline{\mathbf{z}}$ 3.マイメディアトップの一覧のマイ メディアトップ設定の右側にある IDAY タイトルAV  $27 - 97$   $\uparrow$   $\vee$  [リビジョンの作成]をクリック 利活動: マイメディアトップ設定 P 1458 ■公園 2 リビジョンとは、日本語で版という意  $ID A \nabla$   $91 \nabla$ ステータス▲▼ 味です。 4.画面の上部に確認画面が表示され るので、[OK]ボタンをクリック tsunagaru.genki365.net の内容 このマイメディアトップのリビジョンを作成しますか? しばらくすると、編集画面に切り キャンセル 替わります。

## (共通作業) マイメディアトップを変更するには

## ① ヘッダー画像変更方法

ヘッダー画像とは、画面上部の団体名の背景画像です。設定していない場合は、既定の設定 の画像が表示されます。

事前に、ヘッダー用画像を準備します。(別紙:ヘッダー用画像を準備しよう)

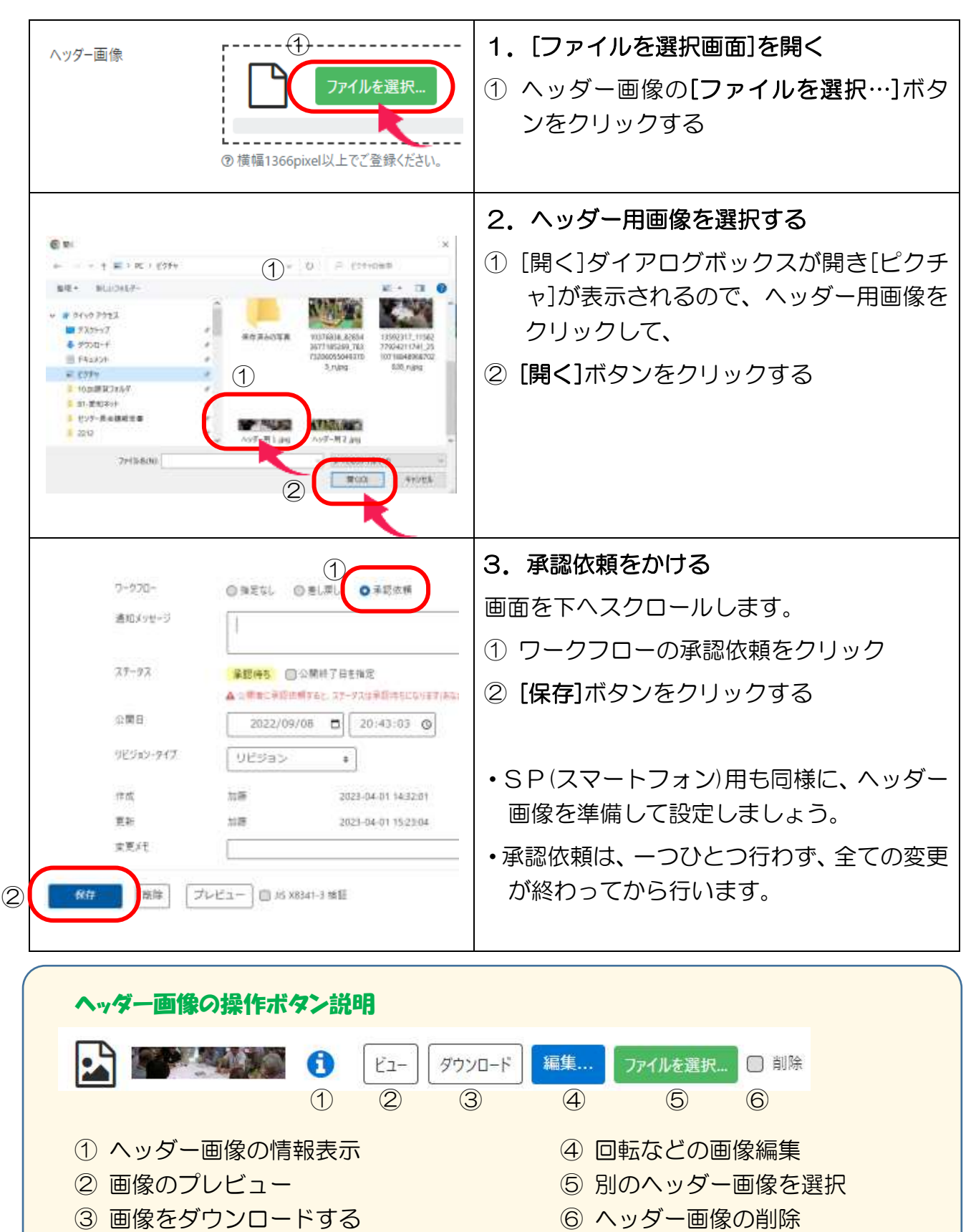

# ② テーマ用画像の変更方法

テーマ用画像は、団体プロフィール画面に表示されるメイン画像です。(ヘッダーの下辺り 表示されます。)団体のロゴやイメージ画像を選択すると良いでしょう。

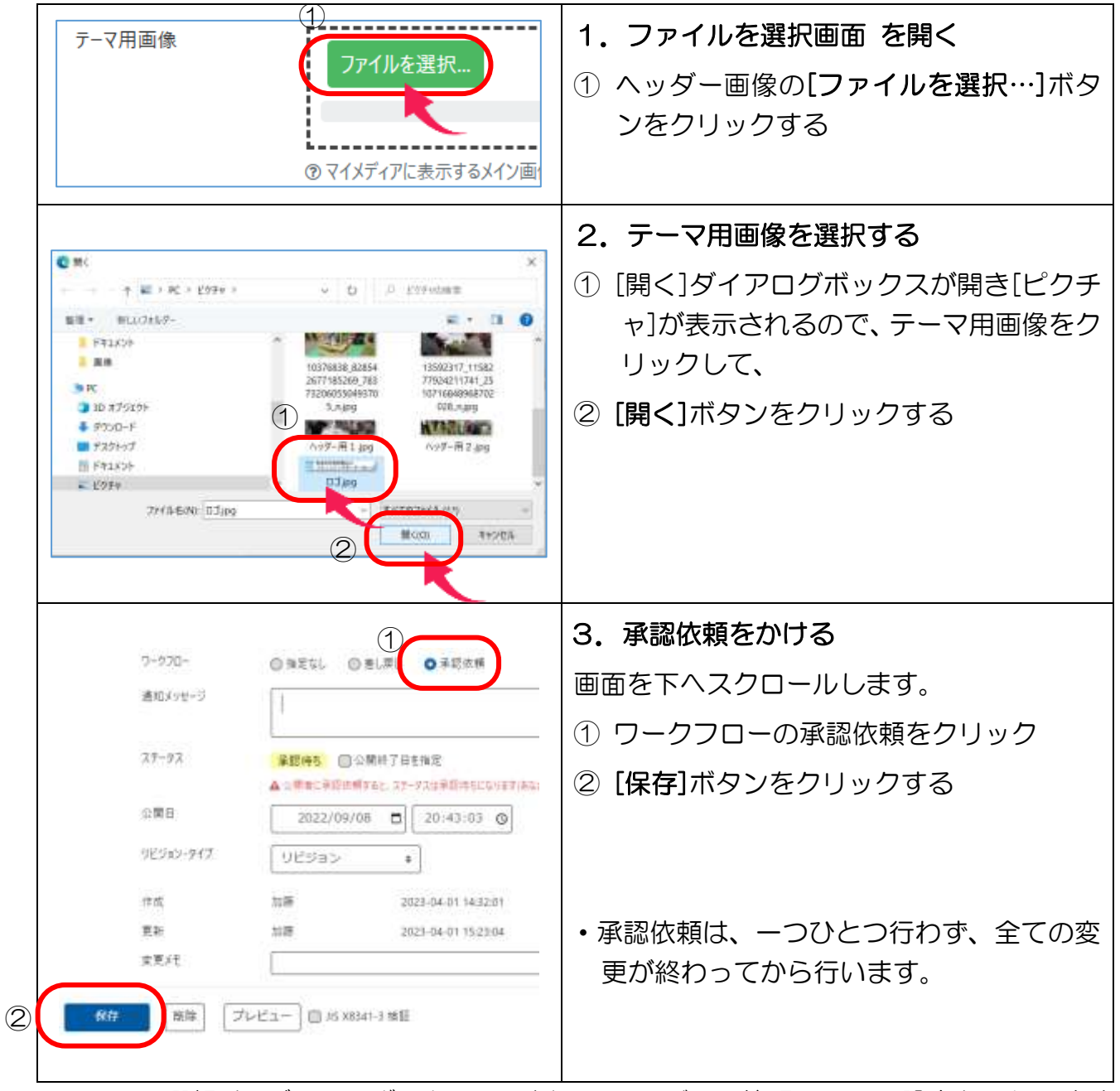

・テーマの選択は、ダッシュボード画面下側のマイメディア管理→テーマ設定から行います。

- ・選択するテーマによっては、仕組み上、テーマ画像が表示されないテーマもあります。
- ・テーマによっては、複数枚のテーマ画像を設定できます。

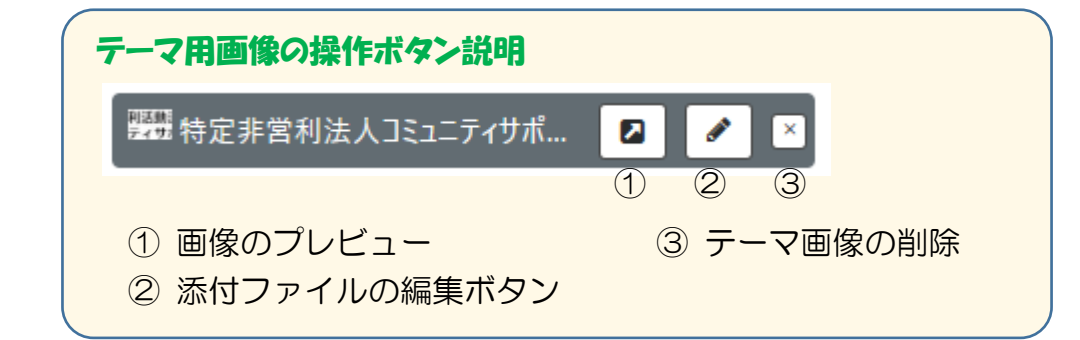

# ③ 本文(団体紹介)の編集

団体の紹介文を編集できます。WORDのように書式の変更をしたり、画像やリンクなど設 定することができます。

マイメディアトップページの編集→本文より行います。

<各ボタンの説明>

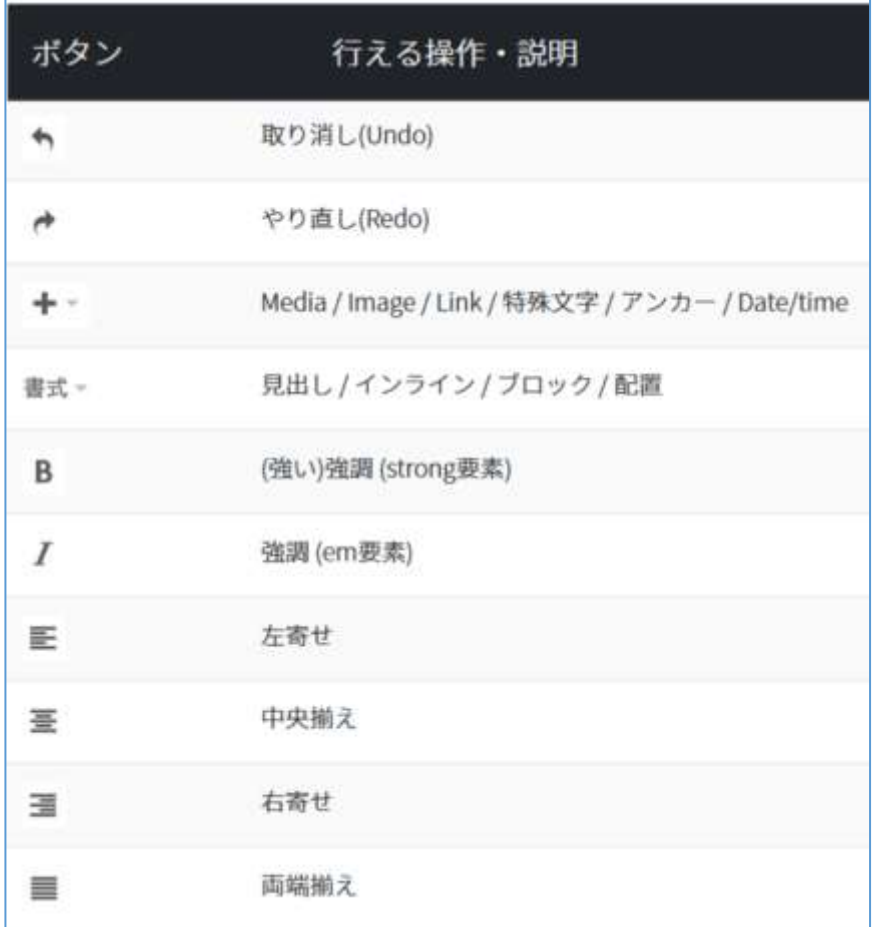

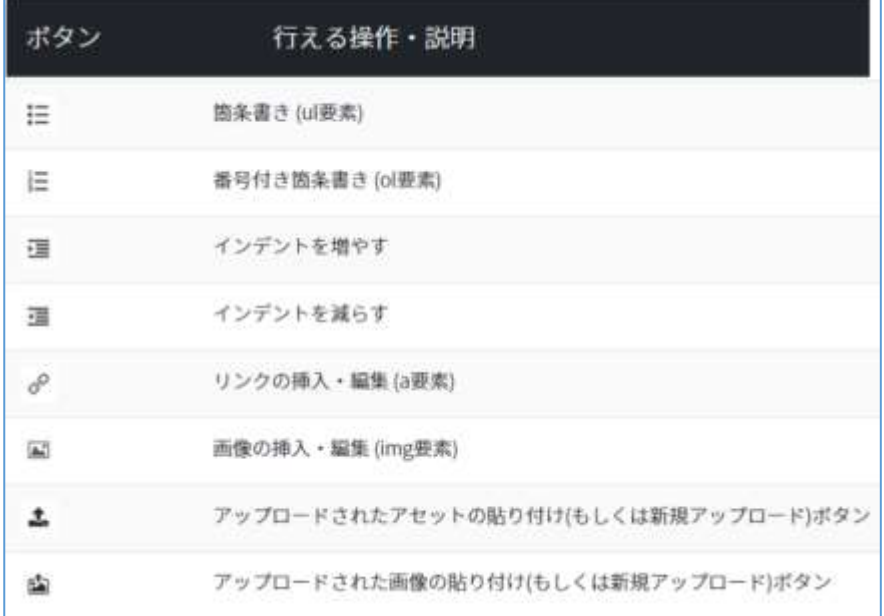

# 段落

見出し (ツールバーの▼から見出し または メニューバーの書式→ブロック) ※編集中は、枠や行頭マークなど表示されません。 ※現在、設定されているデザインによって見出しのデザインが変わります。

# 見出し1

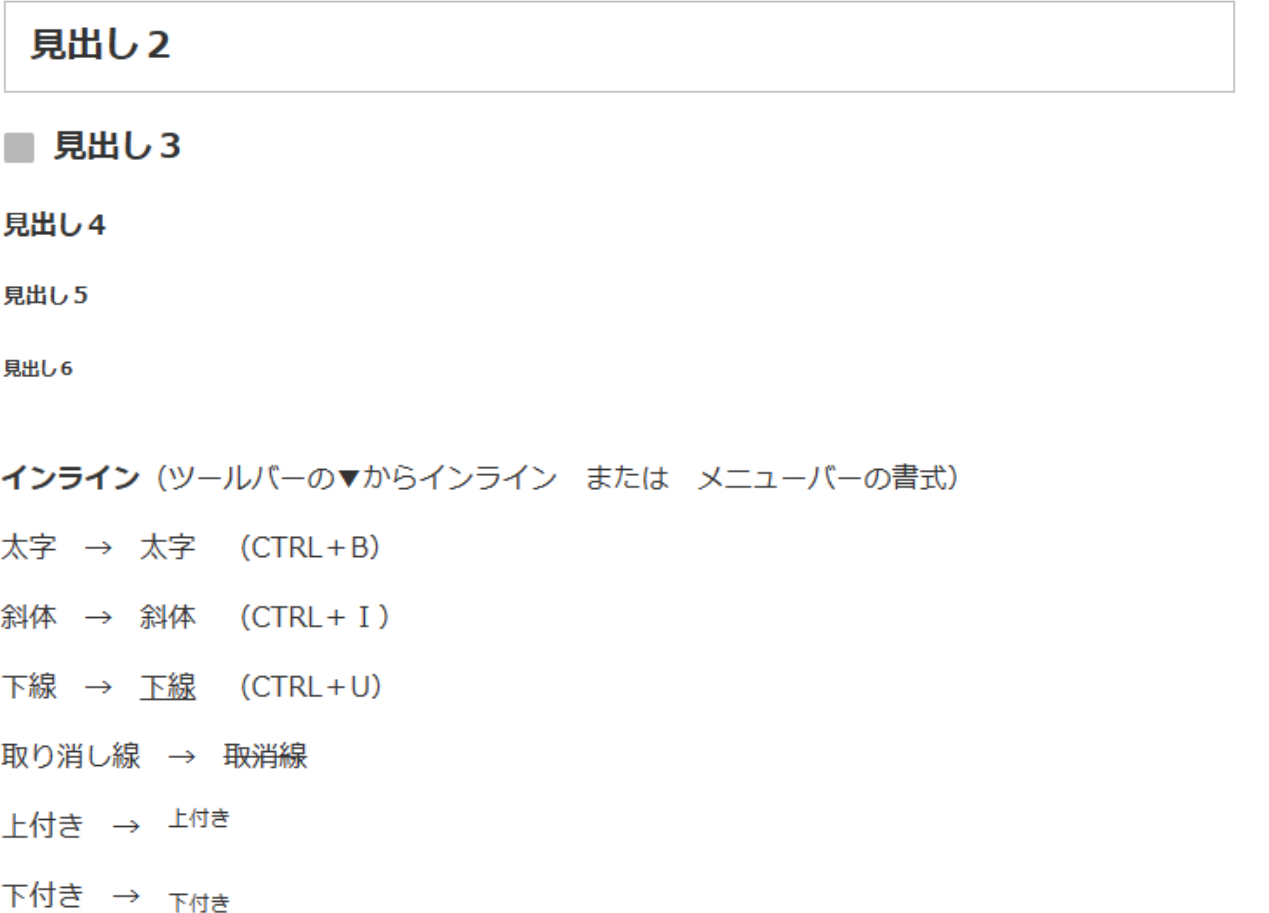

コード … HTML で直書き、動画やSNSの投稿などを埋め込むことができる。コードをクリックする と、画面が表示されるので、そこにHTMLを入力するかコピペをする。

# ④ サムネイル(縮小表示画像)の表示方法

団体一覧画面でのサムネイルに使用されます。

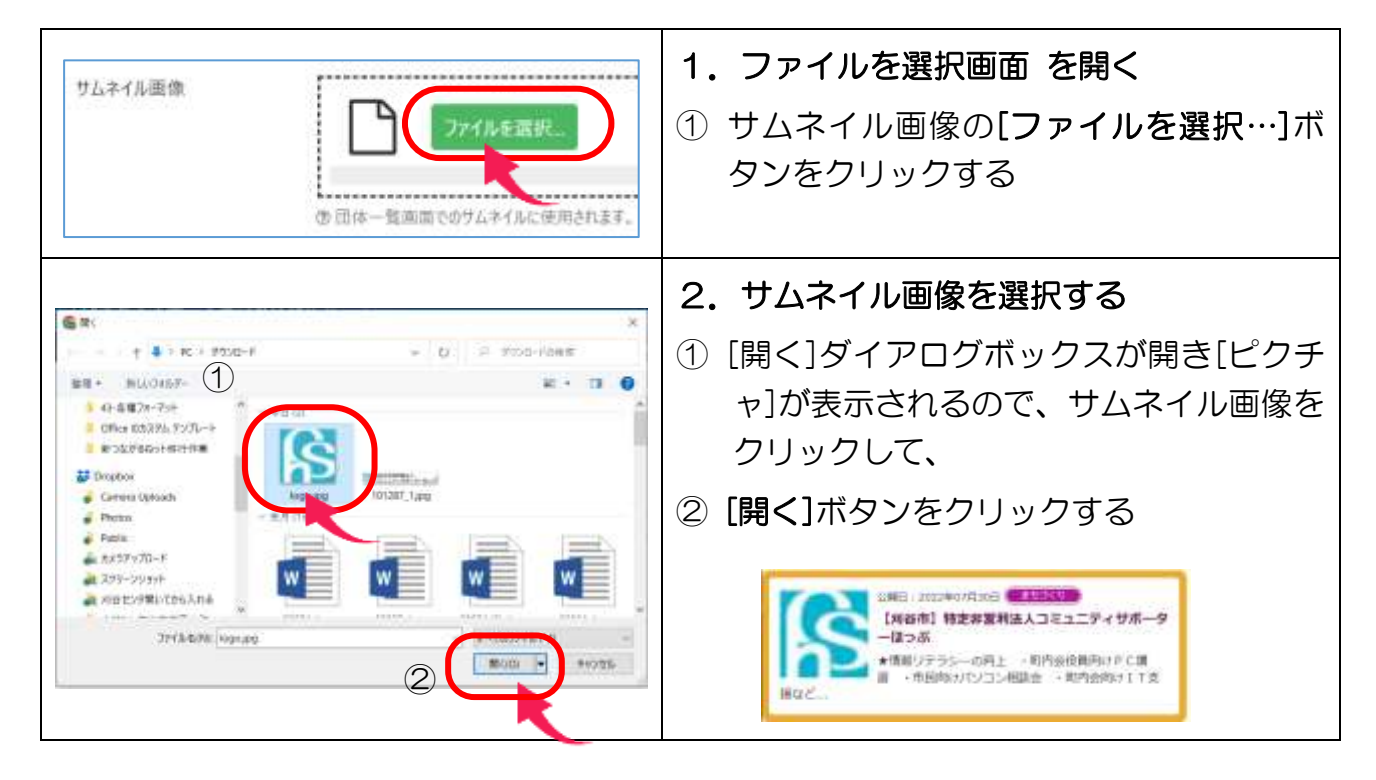